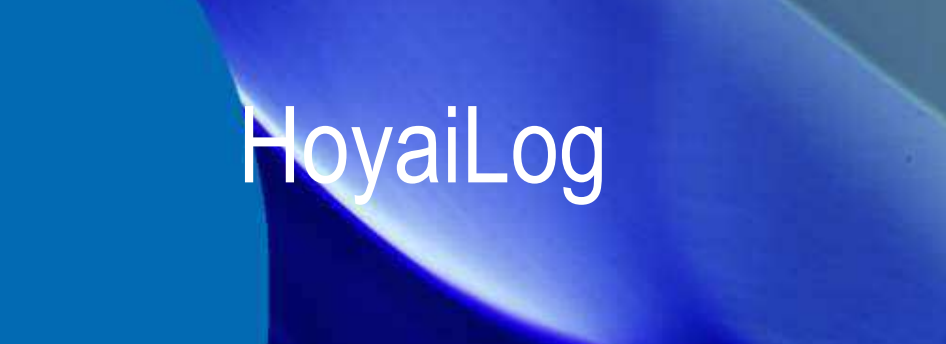

Eingabe eines Auftrages mit AG/Glas

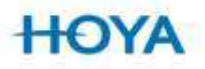

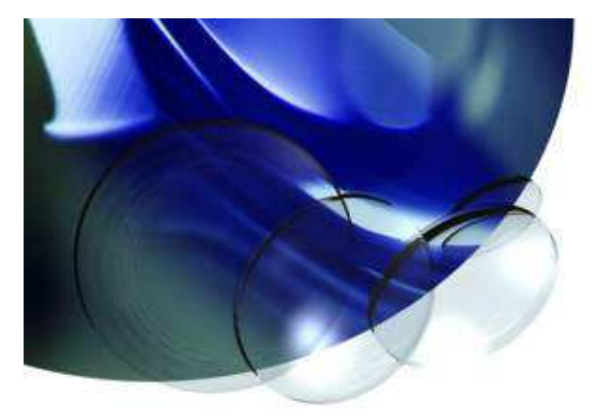

# **1. Eingabe der Gläser**

### $1<sub>1</sub>$

Bevor die Rezeptwerte eingegeben werden, müssen die Gläser rechts undlinks unabhängig von einander ausgewählt werden. Hierzu direkt auf die Glasauswahl klicken, das rechte Glas incl. Material auswählen und dannrechts unten auf <mark>unterschiedlich R/L</mark> klicken.

#### 2.

Nun links unten auf die kleine Brille (auf das linke Glas) klicken und das linkeGlas auswählen.

Anmerkung: Dies geht nicht mit AK-Gläsern und Sunny Line. Auch ist die Auswahl mit dem Mystyle V+ problematisch, daher den Auftrag senden lassen, stornieren und danach über RECOMP ändern.

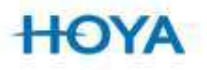

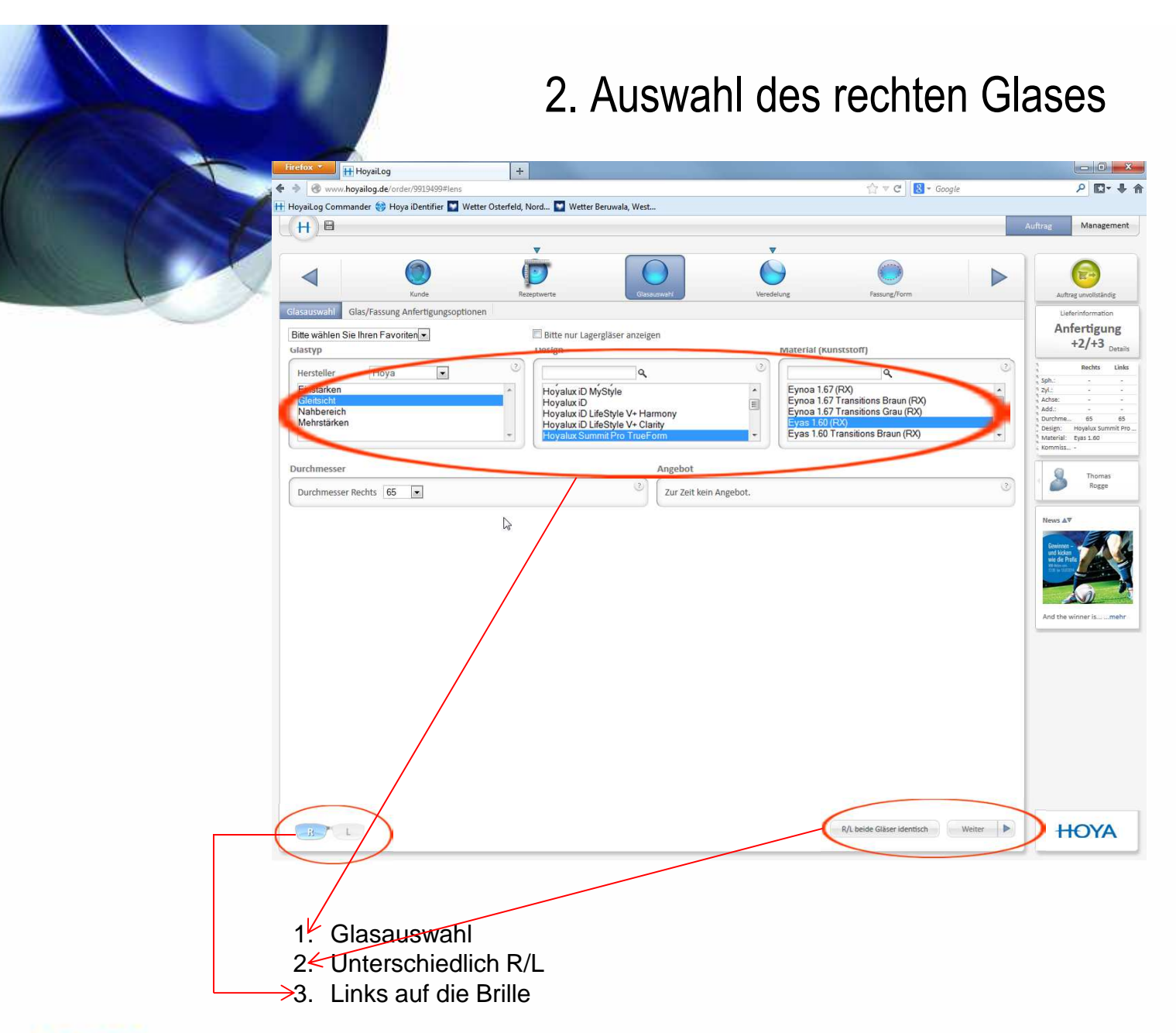

**HOYA** 

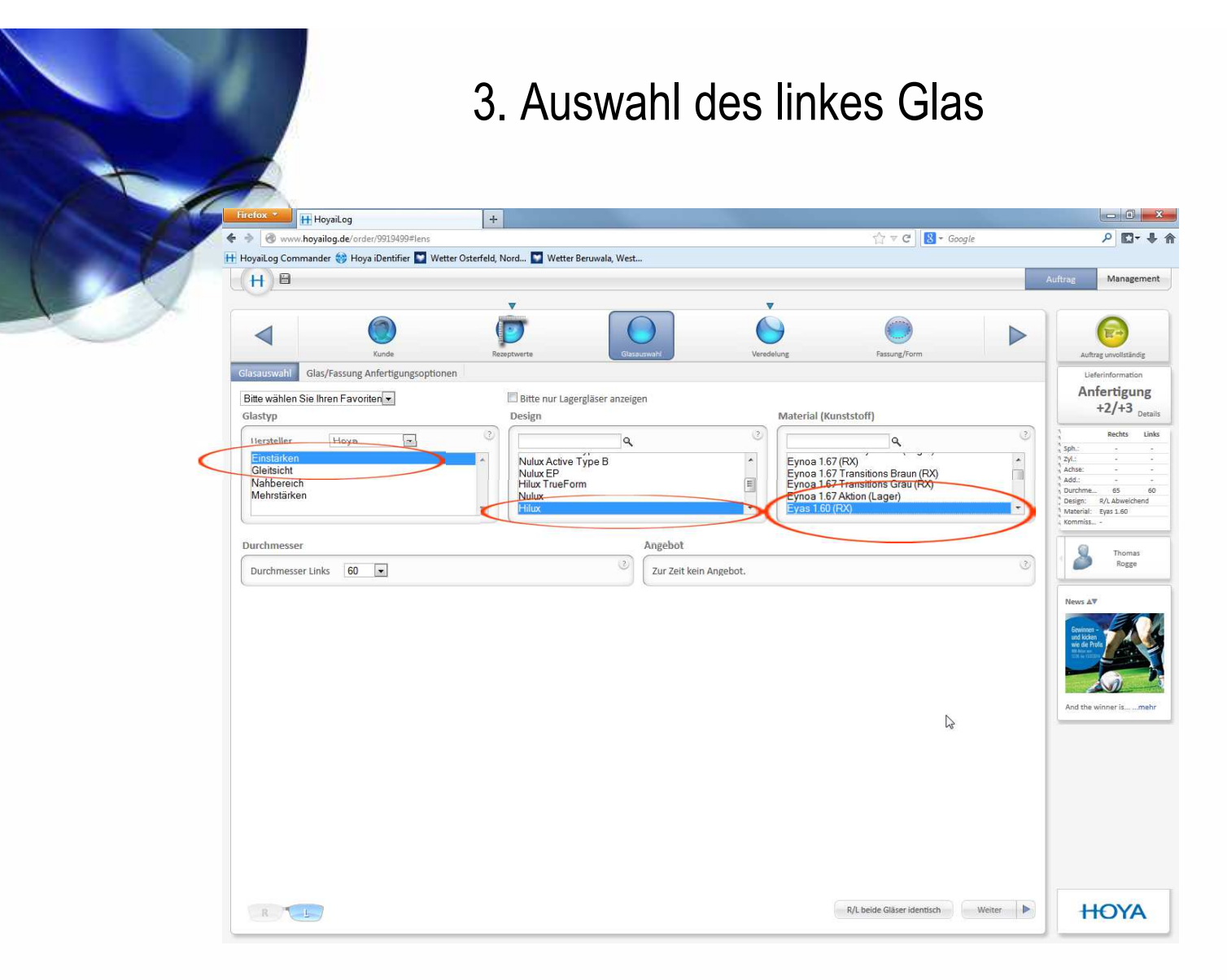

- 1. Einstärkenglas auswählen
- 2. Design wählen
- 3. Material und Durchmesser wählen

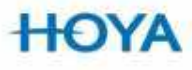

## 4. Veredelung

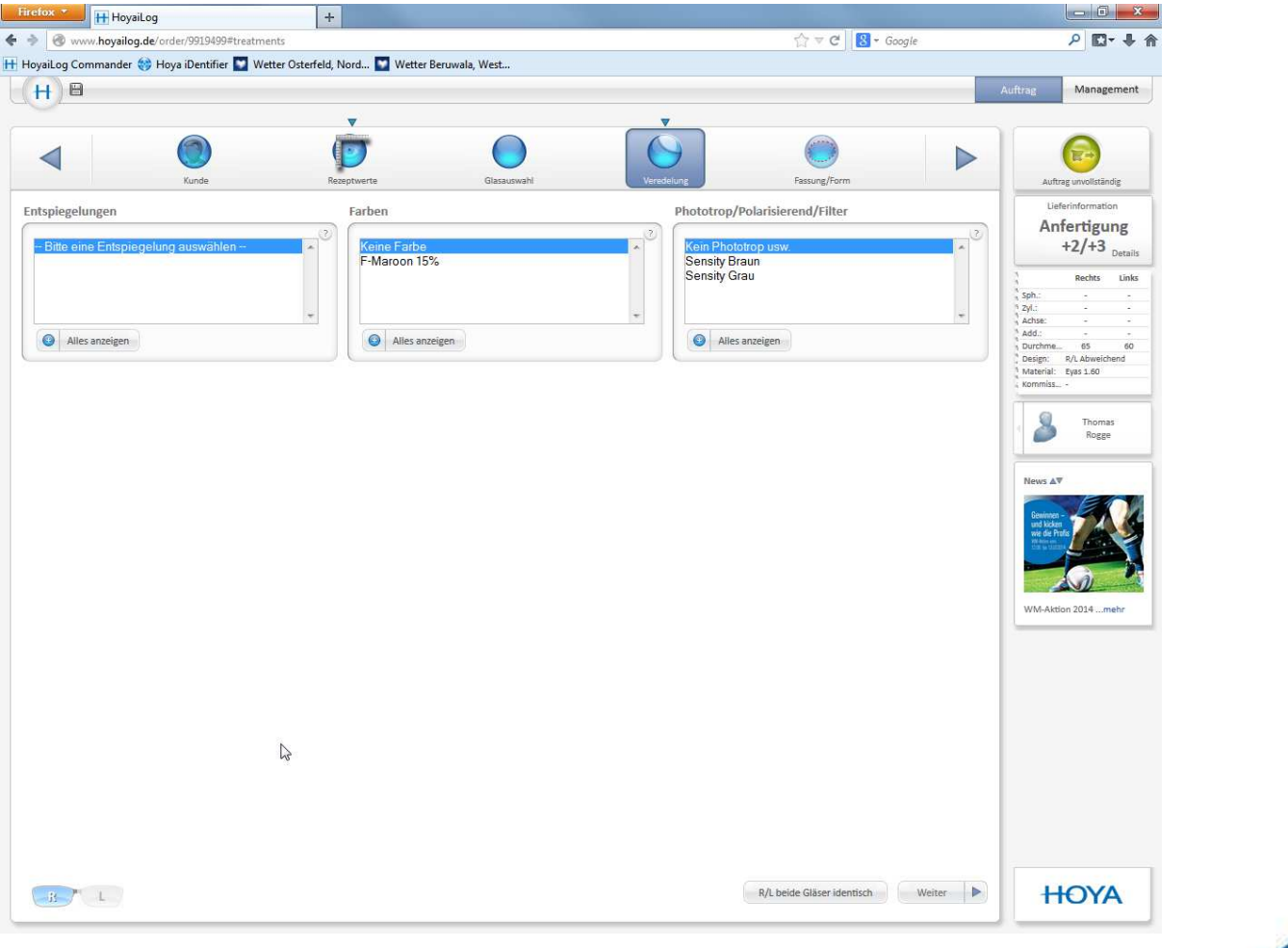

Im Feld Veredelung muß der Kunde die Entspiegelung, Farbe oder Phototrop für jede Seite einzeln auswählen.

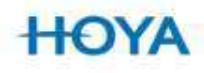

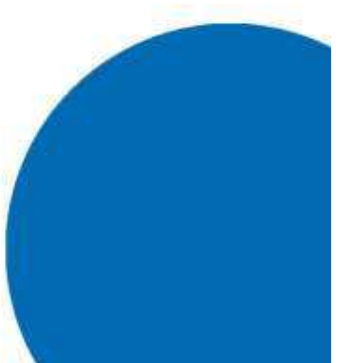

### 4. Rezeptwerte

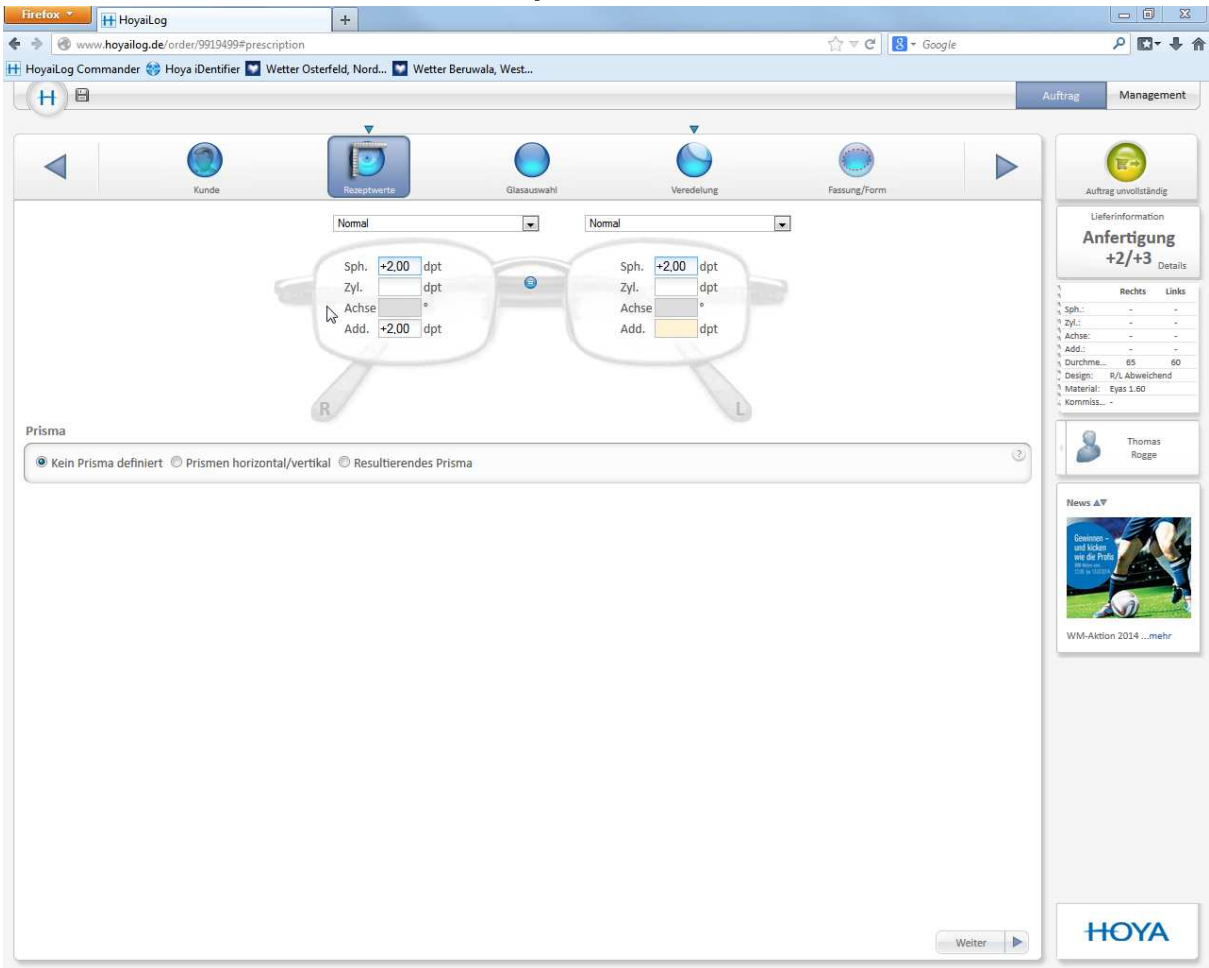

Nun werden die Rezeptwerte eingegeben. Ist das Glas mit der ADD auf der Rechten Seite muß die ADD auf der linken Seite gelöscht werden, da diesebei der Eingabe auf die linke Seite kopiert wird.

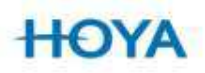

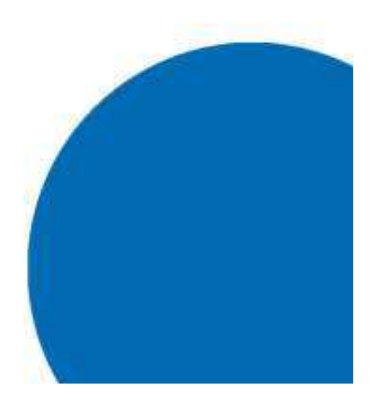